**Einrichtung der IServ App Android** 

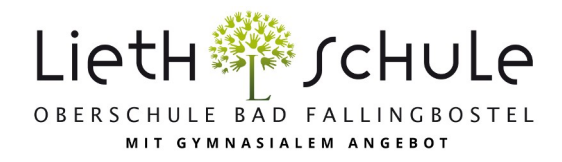

## **Wichtig: Die erste Anmeldung muss (!) im Browser (Chrome, Safari, Firefox,…) erfolgen!**

1. Um sich in der App anzumelden, müssen Sie neben Ihrem Namen und Ihrem Passwort auch noch den *IServ Server* eingeben. Für unsere Schule lautet dieser **obs-lieth-schule.de** (siehe auch Schaubild 1 und 2).

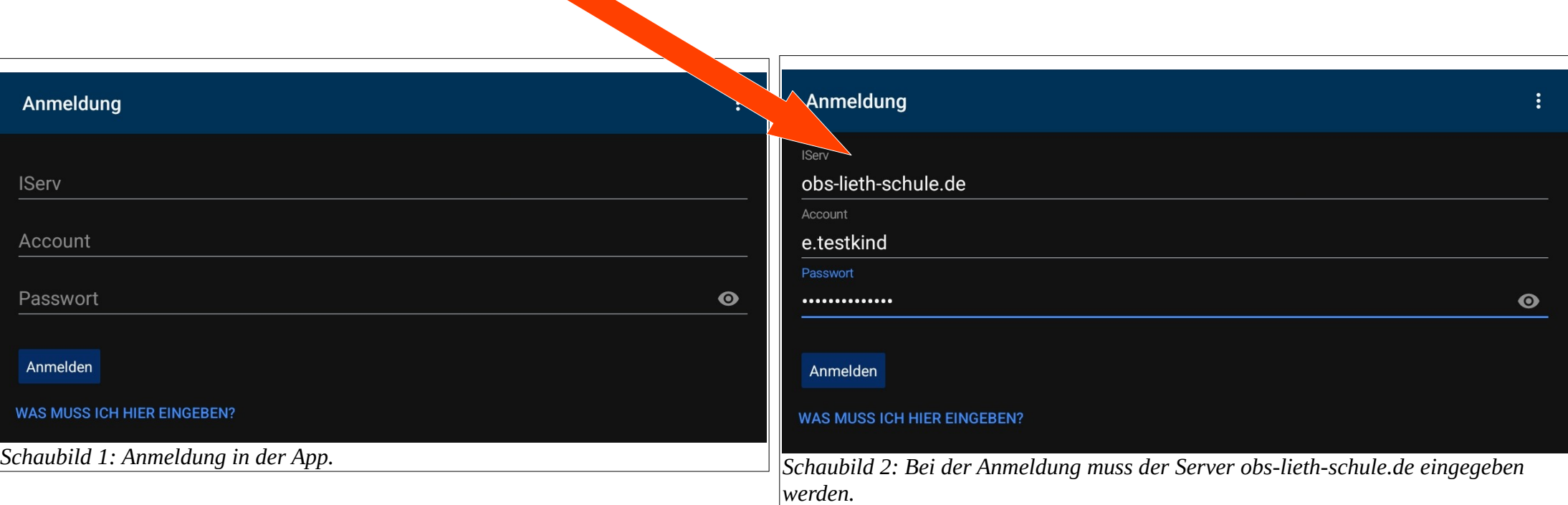

2. Falls Sie mehr als ein Kind an unserer Schule haben, können Sie die Accounts für alle Kinder in der App verwalten. Dafür müssen Sie die weiteren Accounts hinzufügen.

Klicken Sie in der App zunächst unten rechts auf das Zahnrad (*rot eingerahmt*) und dann auf **Accounts**.

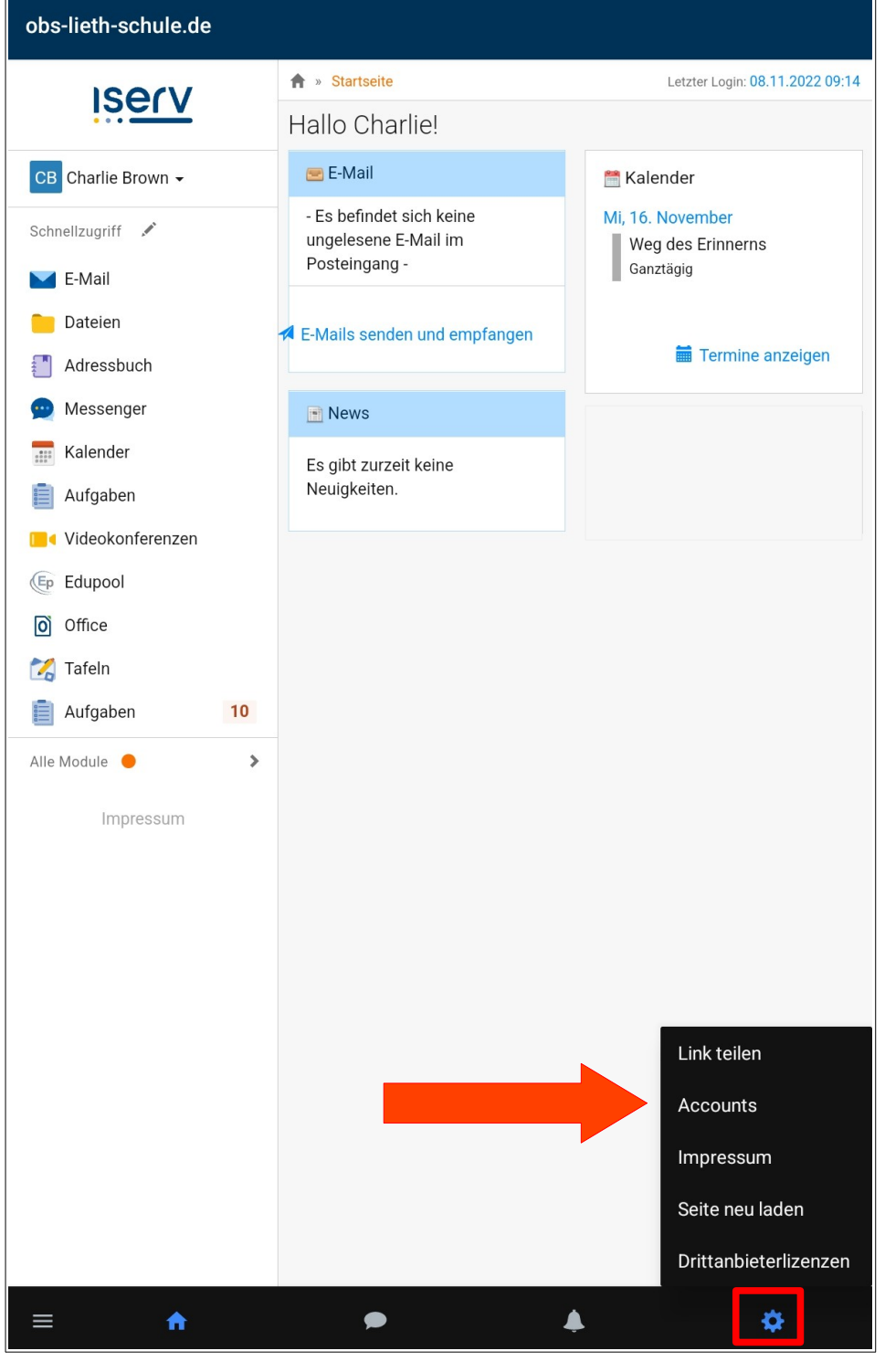

## **Accounts**

charlie.brown obs-lieth-schule.de Letzte Nutzung: Vor 1 Minute, 16:21 Um nun einen neuen Account hinzufügen, klicken Sie unten rechts auf das Plus (rot eingerahmt). Sie gelangen nun wieder zur Anmeldung. Die Anmeldung funktioniert bei jedem weiteren Account genau so, wie es unter 1. beschrieben ist.

Von nun an können Sie immer über das Zahnrad und den Menüpunkt **Accounts** zwischen den Accounts hin- und herschalten.

 $\ddot{\phantom{a}}$ 

î.